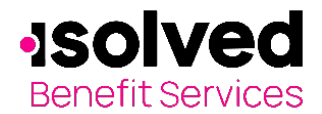

Welcome to the isolved Benefit ServicesEmployer Portal. This one-stop portal gives you the tools you need to better support your employees in the management of their pre-tax benefit plans such as Flexible Spending Accounts (FSAs) and Health Reimbursement Arrangements (HRAs).

### **Table of Contents**

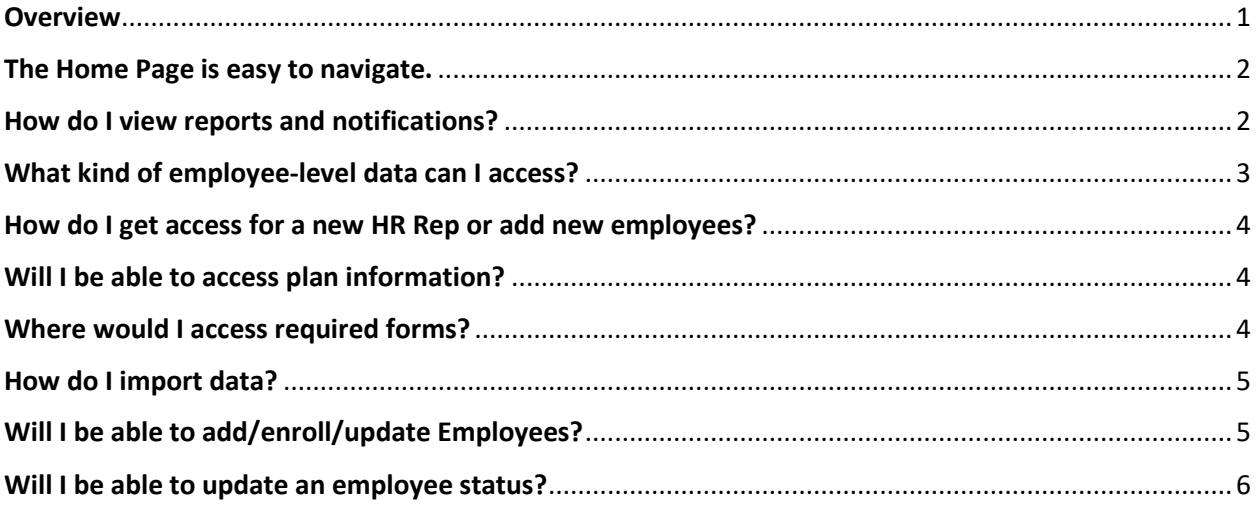

#### <span id="page-0-0"></span>**Overview**

The Employer Portal is convenient and easy to use with anytime access which allows you to:

- View current and prior year plan information
- Access forms and documents
- Retrieve reports
- Load data files
- Submit service requests
- Enter enrollment/eligibility information
- View real-time individual participant account summary and balances, enrollments, contributions, claims and payments
- Access history of reports and notifications
- Add, update and enroll employees
- Add and manage recurring contributions

Plus, user access levels are role-based. Each role determines access rights not only to administrative pages and operations, but also to underlying data in applicable reports.

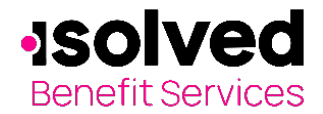

### **How do I get access to this portal?**

- 1. You and your assigned contacts will be sent a user name and a temporary password.
- 2. Upon first login, you will be prompted to change the password.
- 3. Once the password is updated and confirmed, click **Login.**

#### <span id="page-1-0"></span>**The Home Page is easy to navigate.**

Once you're logged in, everything you need to efficiently and effectively manage your accounts is found on the home page. You will see a history of the reports and notifications with quick links to the latest versions. From the home page, you can:

- View employee level data
- View reports
- Check on status of file imports
- Log requests
- Read plan documents
- Download forms
- Vie the employer dashboard

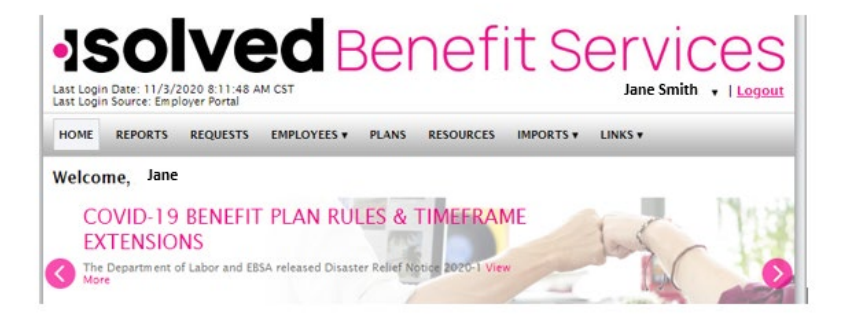

You can also access the tabs at the top of the page or links at the bottom of the page for easy navigation.

#### <span id="page-1-1"></span>**How do I view reports and notifications?**

- 1. On the **Home Page**, under the **Reports** tab is a list of all available reports.
- 2. Simply select the report desired and it will be displayed.
- 3. If there is a report that you need, but do not see, click **Run New Report**. Enter required information and click **Request**.

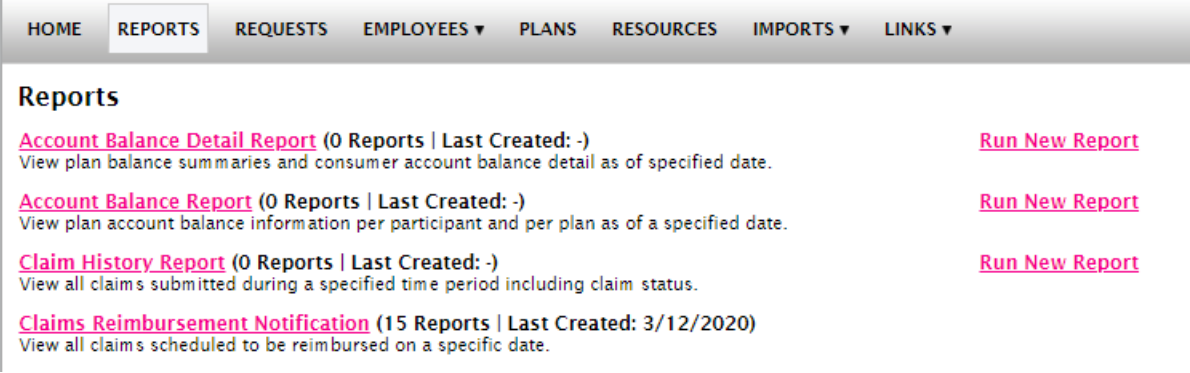

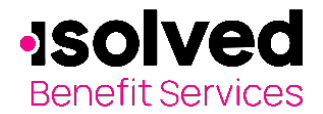

### <span id="page-2-0"></span>**What kind of employee-level data can I access?**

- 1. Under the **Employees** tab, you can get real-time data on all enrolled employees.
- 2. You can search for employees using first name, last name or employee identifier (defined ID or SSN).
- 3. Once in the employee view, you can access the following information:
	- a. Account summary
	- b. Demographics
	- c. Account balances
	- d. Enrollments
	- e. Contributions
	- f. Claims
	- g. Payments
	- h. Status

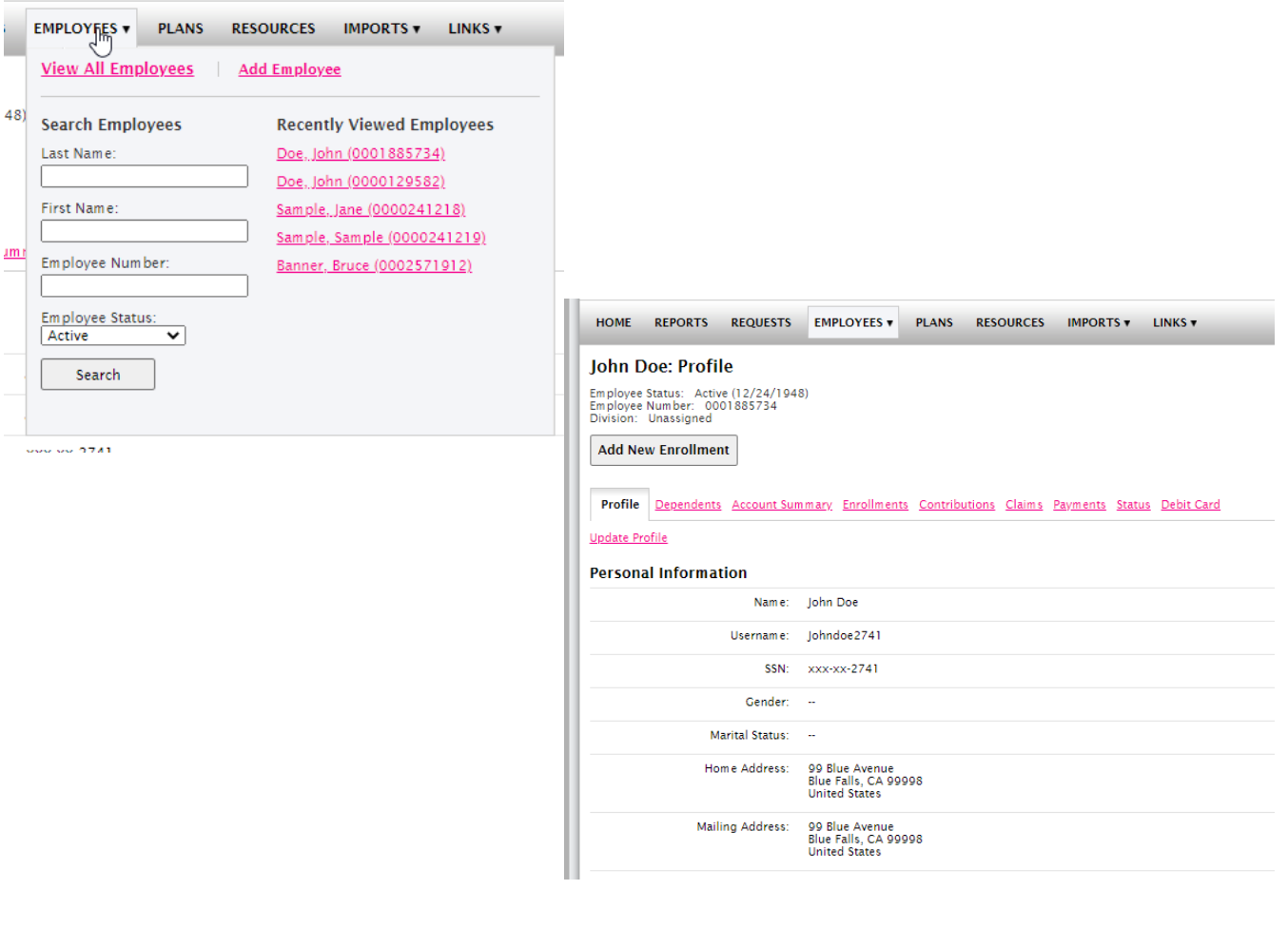

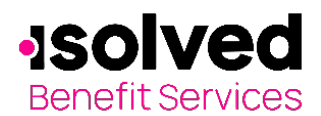

#### <span id="page-3-0"></span>**How do I get access for a new HR Rep or add new employees?**

- 1. Click on Requests on the tab at the top or from the link at the bottom of the page.
- 2. Under Request Type, there is a drop down menu with over 10 options to choose from.
- 3. Choose the request type, i.e. add a new employee, add employer contact or change payroll deductions, then select a consumer from a list of employees, enter the request details and/or attach a document or file.
- 4. Click Submit Requests
- 5. All requests are securely delivered

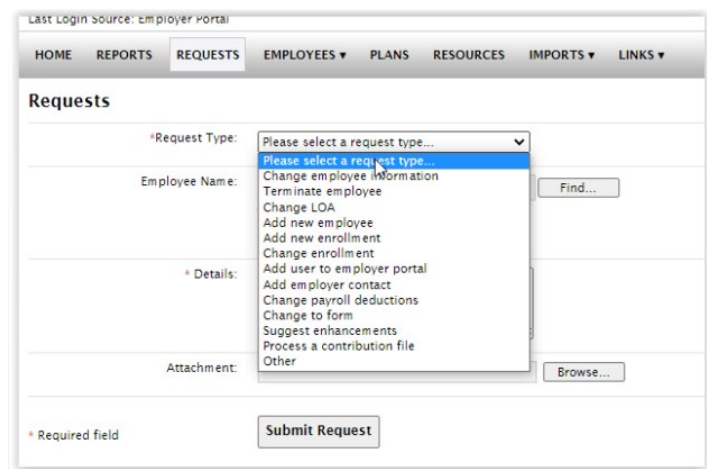

### <span id="page-3-1"></span>**Will I be able to access plan information?**

- 1. Under the **Plans** tab, you will find options to view the same information as the employees for all active and inactive plans.
- 2. Information available:
	- Plan summaries
	- Plan details and rules
	- Documents

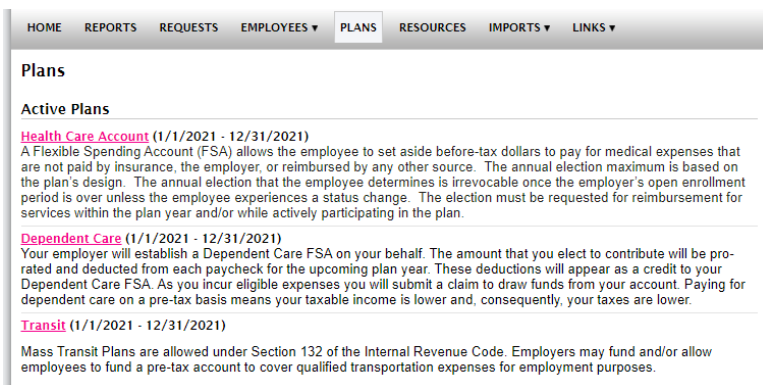

#### <span id="page-3-2"></span>**Where would I access required forms?**

- 1. Click the **Resources** tab.
- 2. In this section you can download and print any forms needed.
- 3. You will also have access to any other documents or custom materials related to your plans in this tab.

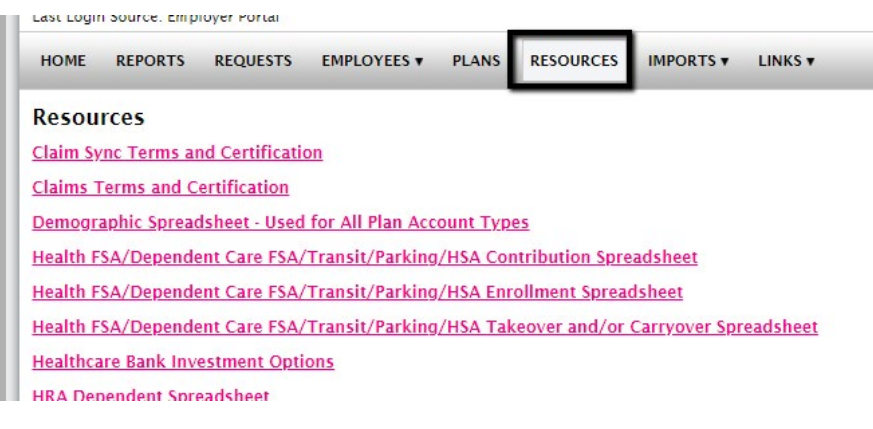

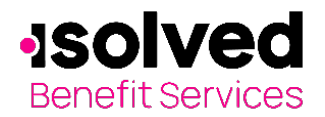

## <span id="page-4-0"></span>**How do I import data?**

- 1. Under the **Imports** tab you can import demographic, enrollment and contribution files directly into the portal using standard CSV formatted files.
- 2. Once in the Imports home page, you would select the type of data to be imported.
- 3. Open the template in Excel.
- 4. Enter or paste your data into the template.
- 5. Check for field matches by viewing setup data.
- 6. Save as CSV to a location you can remember.
- 7. Upload file.

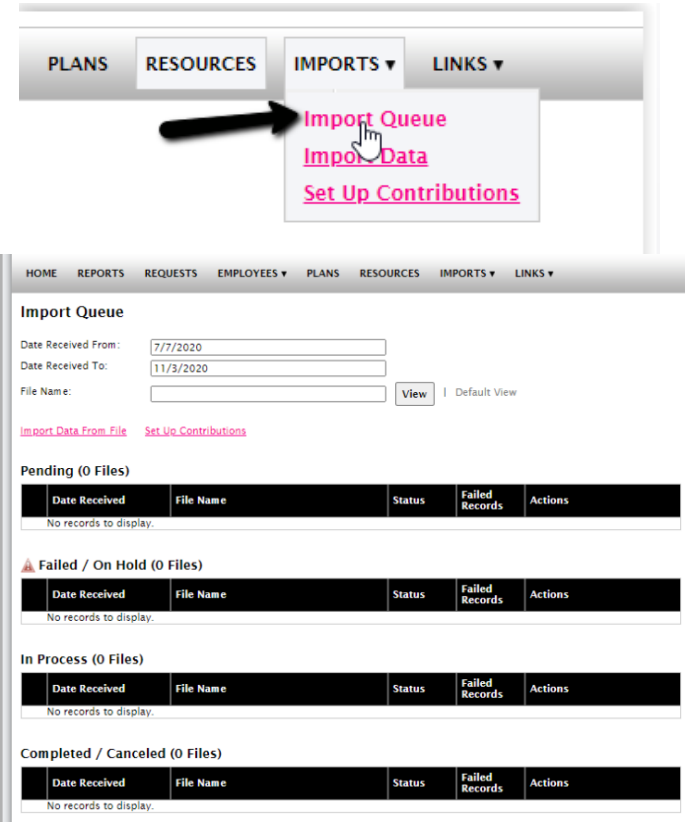

### <span id="page-4-1"></span>**Will I be able to add/enroll/update Employees?**

- 1. Under the **Employees** Tab.
- 2. Select Add Employee.
- 3. Enter the Personal and Employment Information.
- 4. Click Add Employee.
- 5. In the Confirmation section click Add Enrollment.
- 6. Select the plan and click Enroll.
- 7. Enter the Effective Date and Election/Employer Contribution.
- 8. Click Add Enrollment(s).

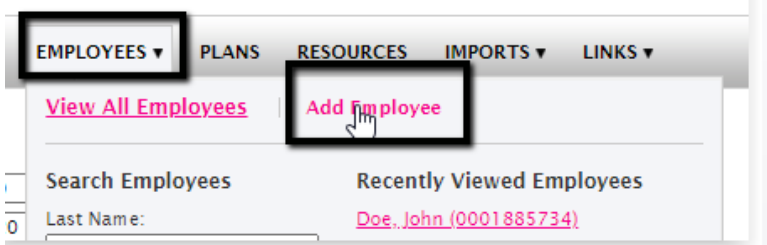

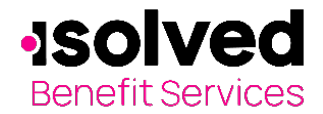

### <span id="page-5-0"></span>**Will I be able to update an employee status?**

- 1. Find the employee
- 2. Click on Status tab.
- 3. In the Actions section and click Add New Status.

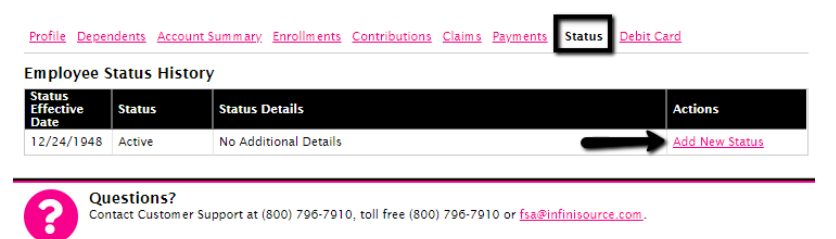

- 4. Select the Status from the dropdown menu.
- 5. Enter the Status Effective as of date.
- 6. Click Add Status.

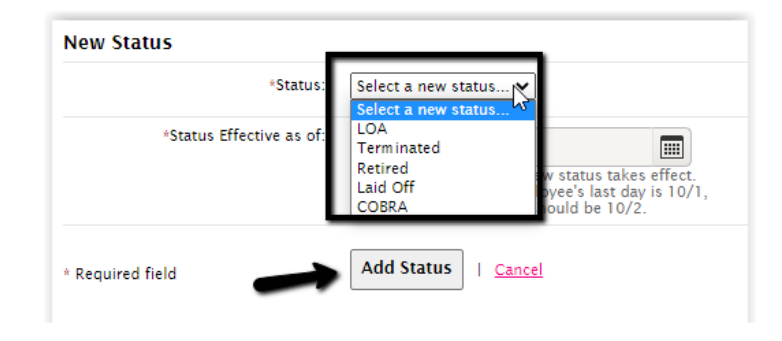